## APDT eLearning

## Navigating Certificate Courses

1. 1. Access the APDT website at [www.apdt.com](http://www.apdt.com/) and log in to your member account, by clicking on the "Login/Join" link at the upper right corner of the screen.

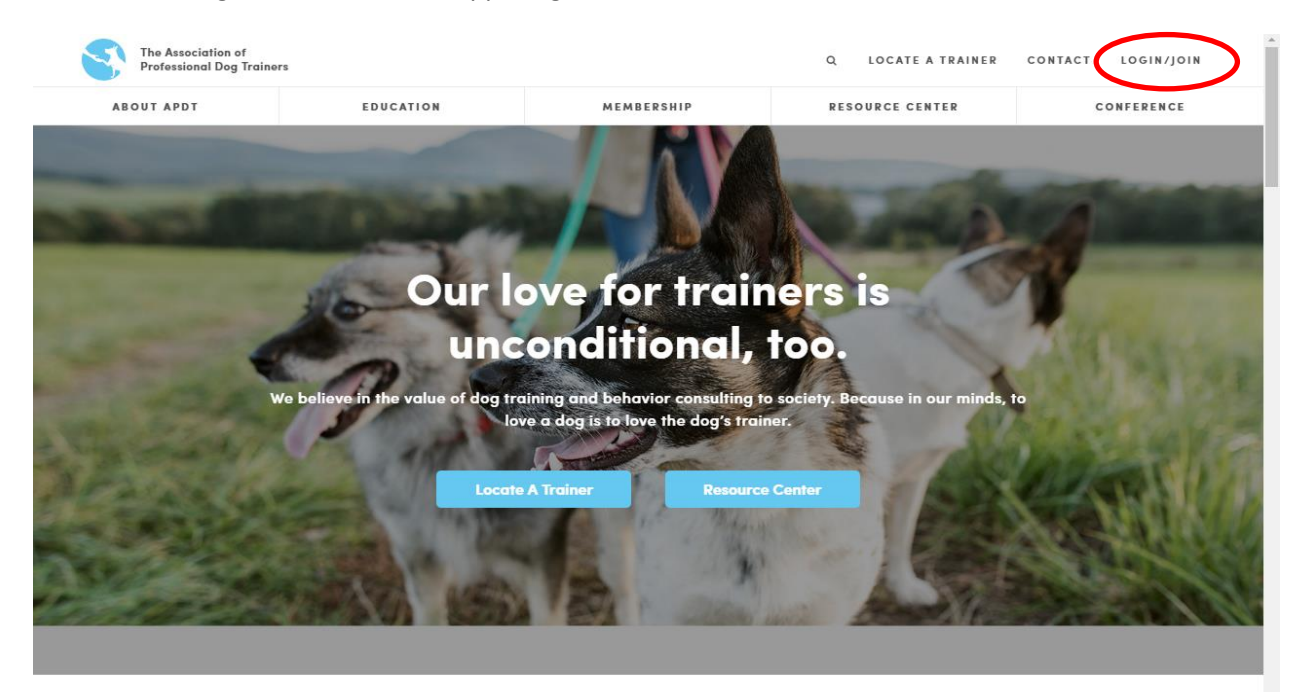

2 Log in using your email address and password.

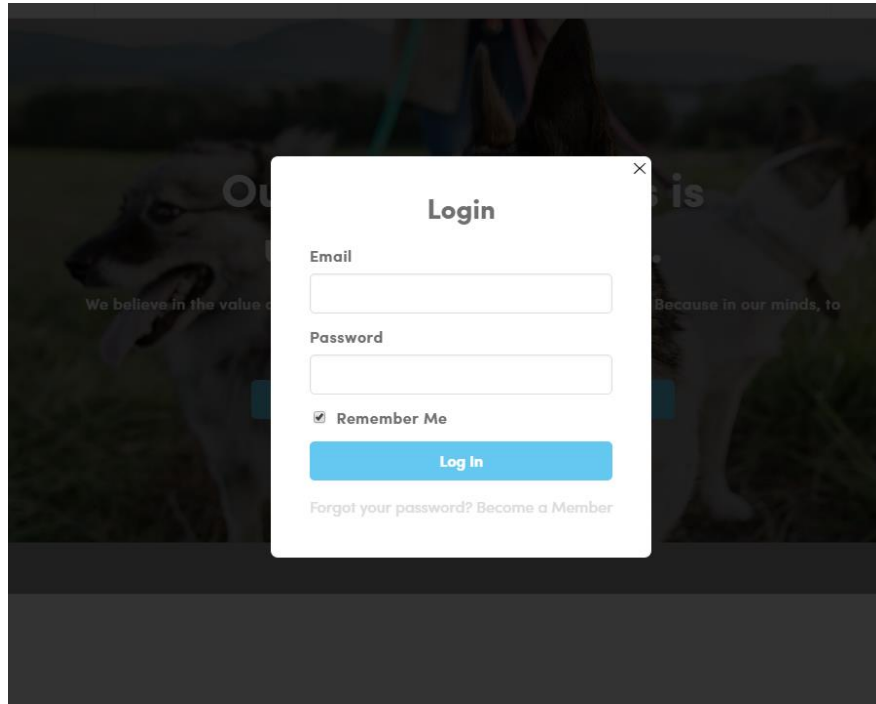

## 3. Expand the "Education, CEUs and Resources" tab to access the Education dashboard.

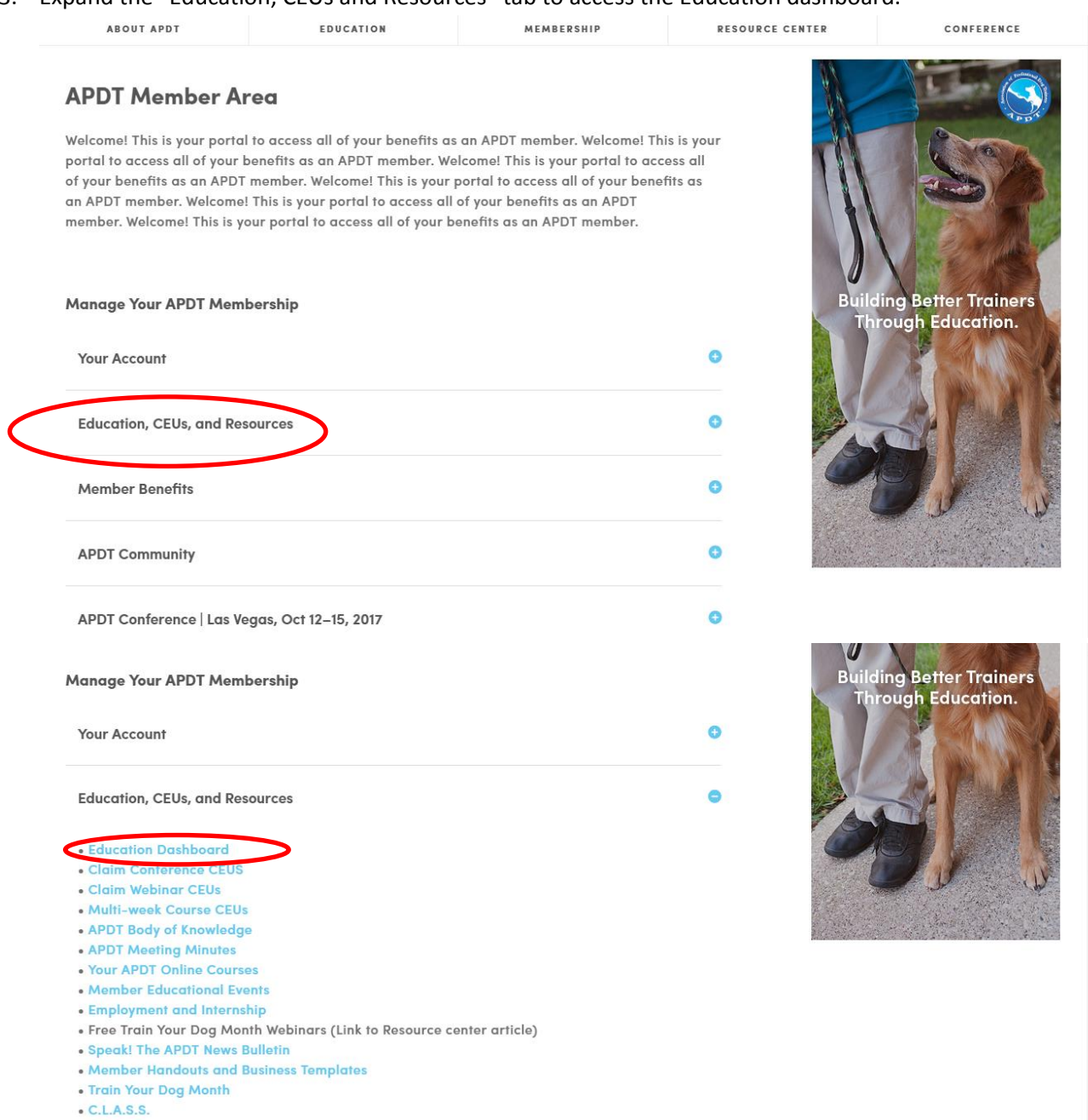

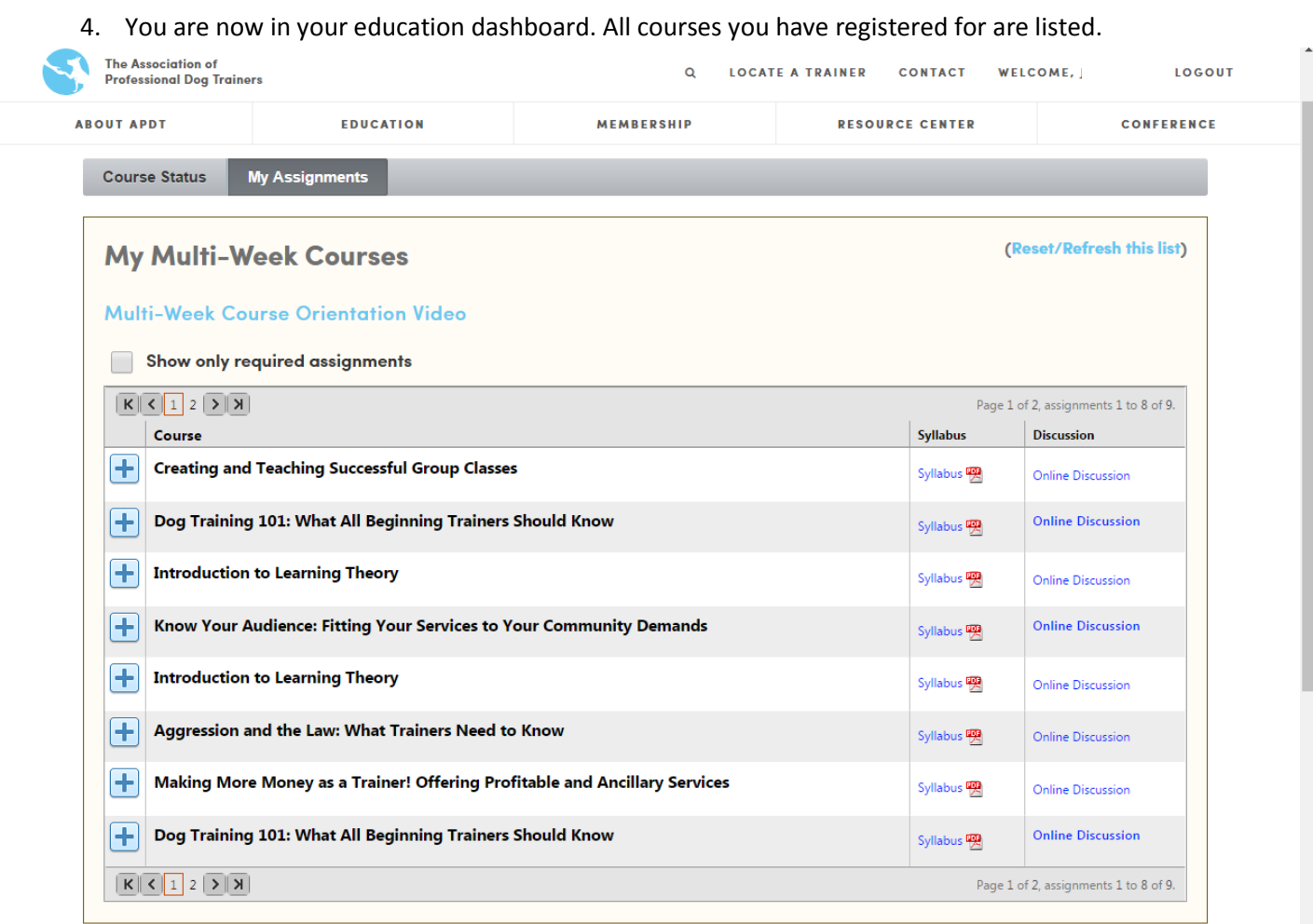

5. To access weekly homework assingments, click on the "plus sign".

 $\mathbf{r}$ 

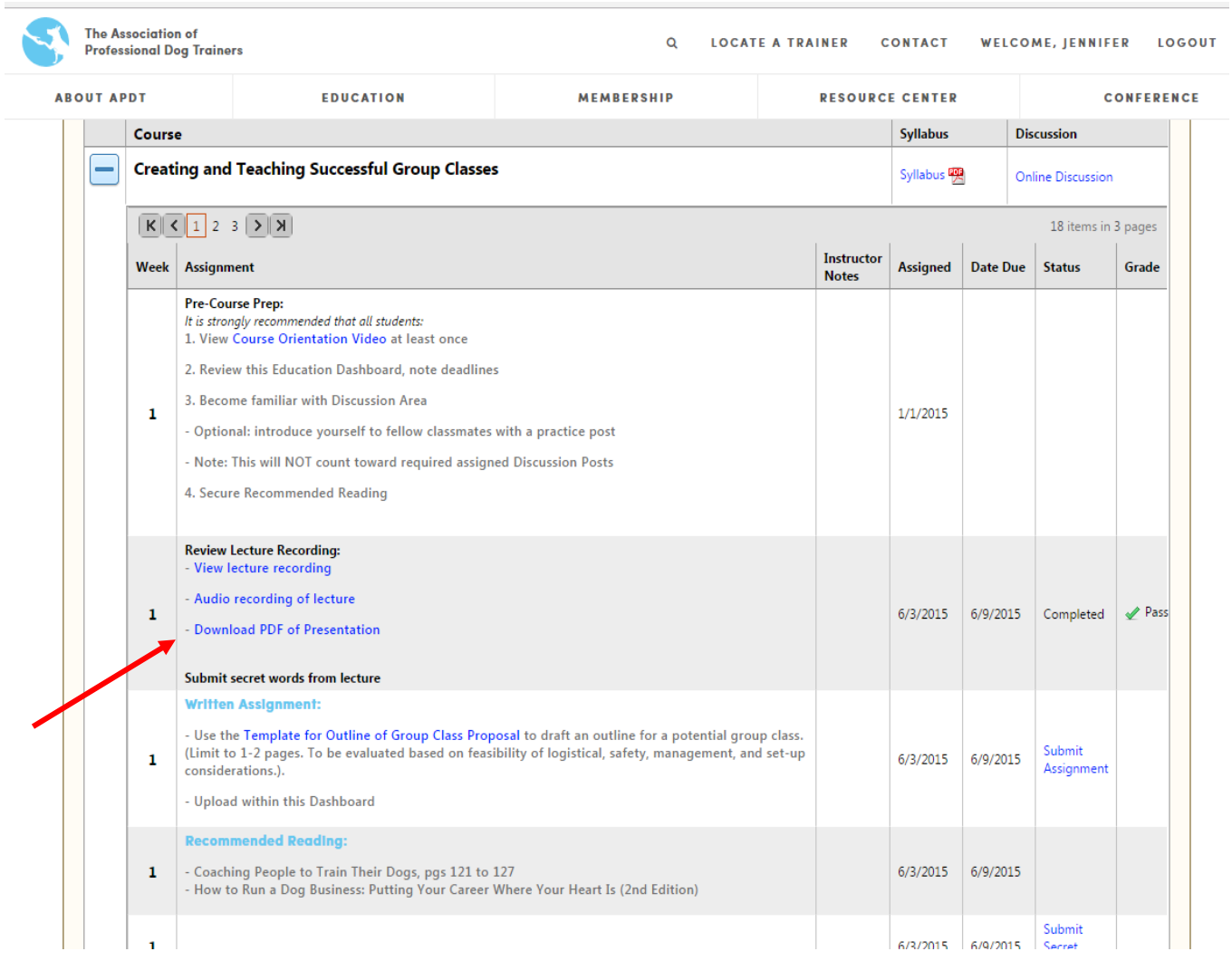

6. You can also click on the "plus sign" to access weekly lecture records (please note that the links activate when the recording is available).

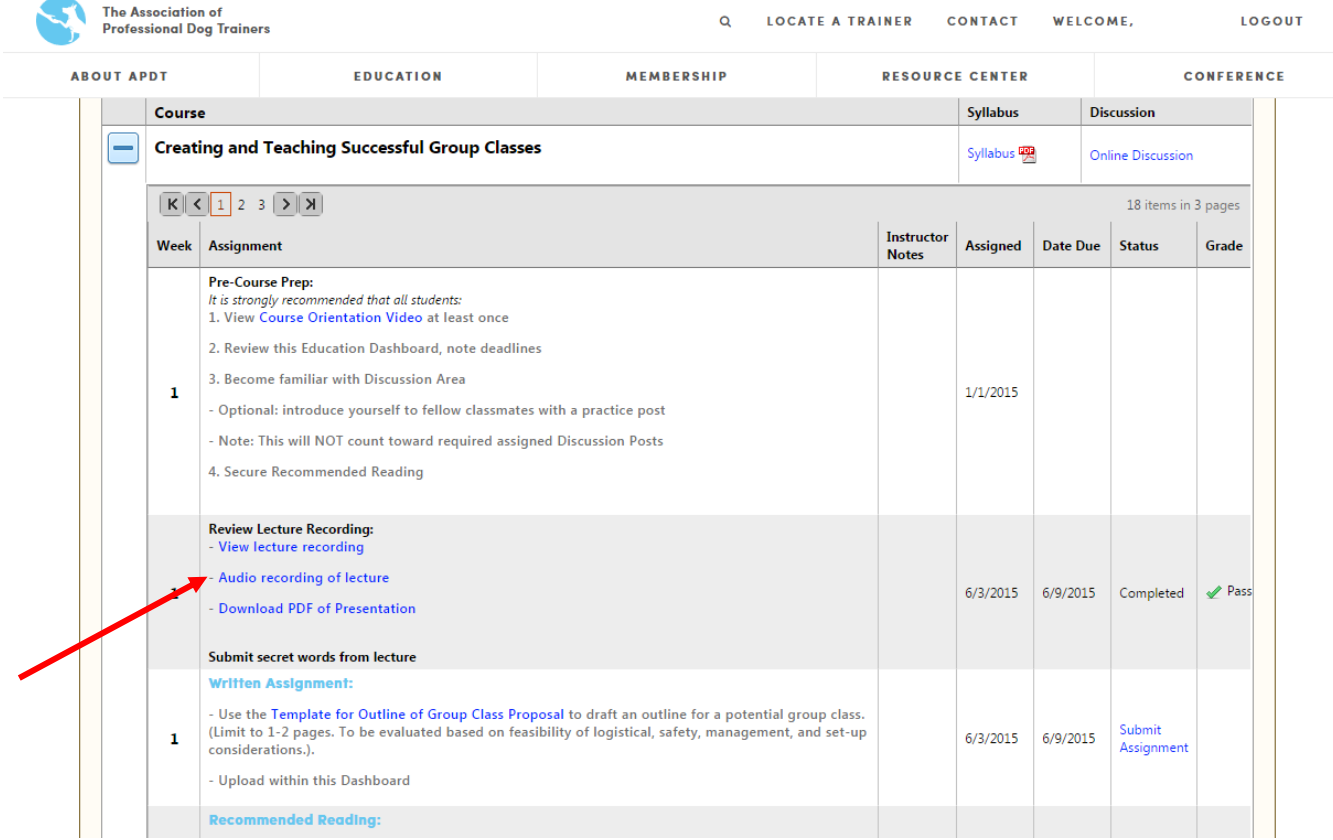

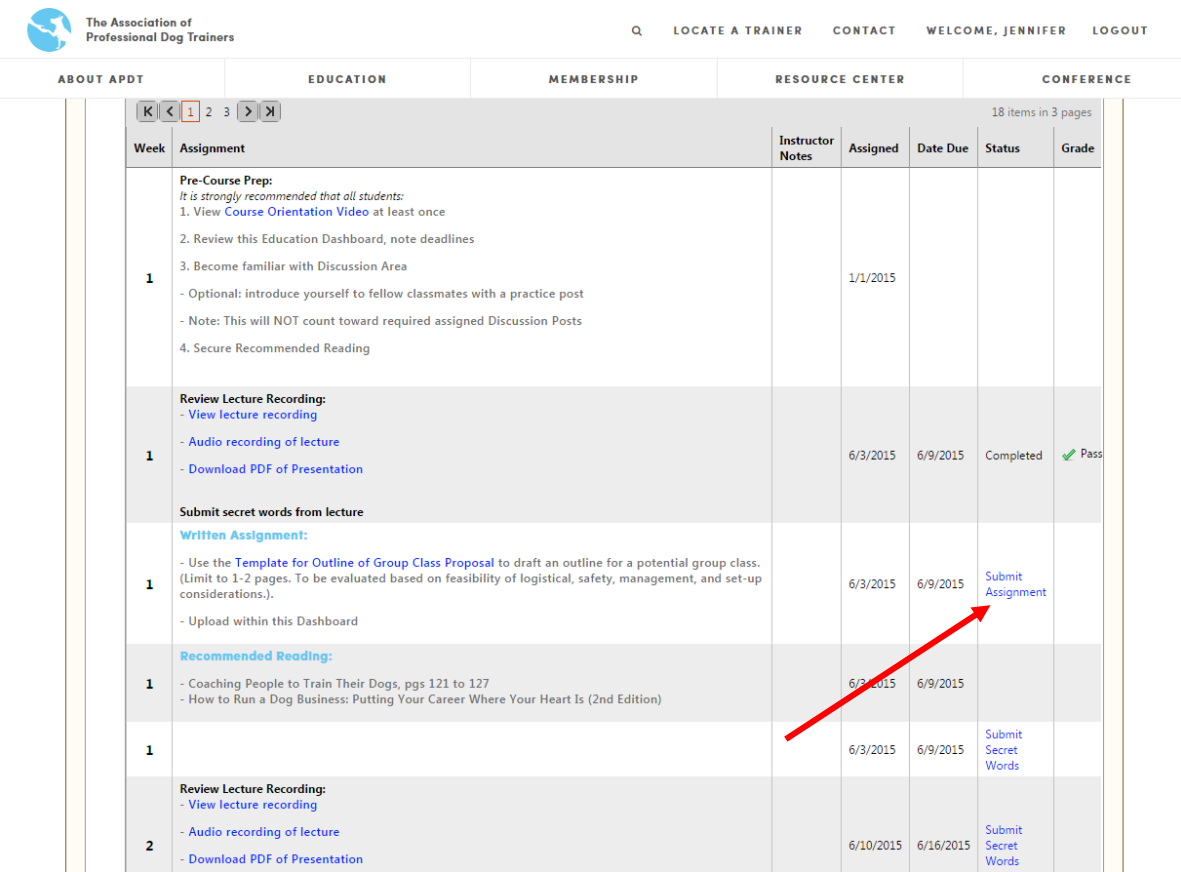

7. Full students will also need to click the "plus sign" to submit assingments.

8. To access the course discussion area click on the link located to the right of the course name on your dashboard.

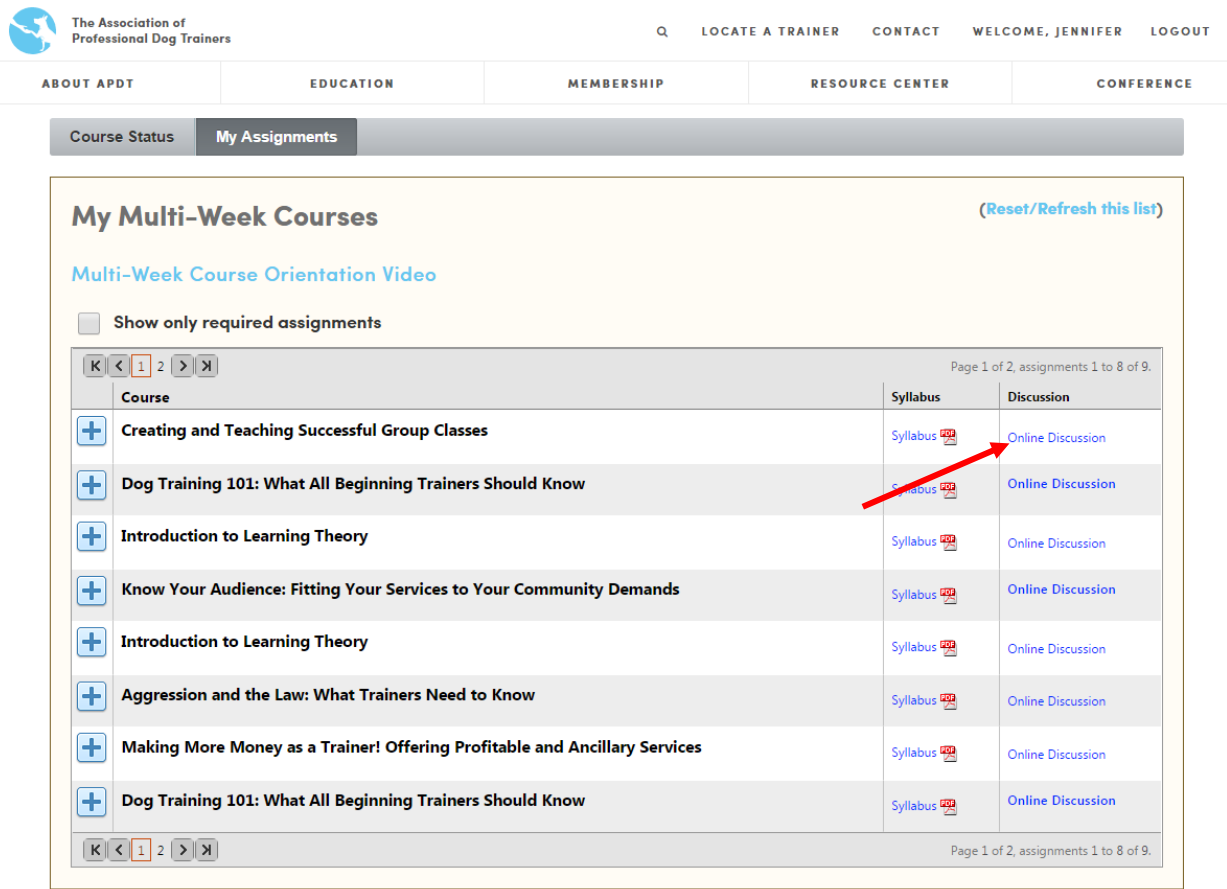

9. The first time you visit the Discussion Area, you must click on the blue "Join Community button (you may be prompted to set up Community details).

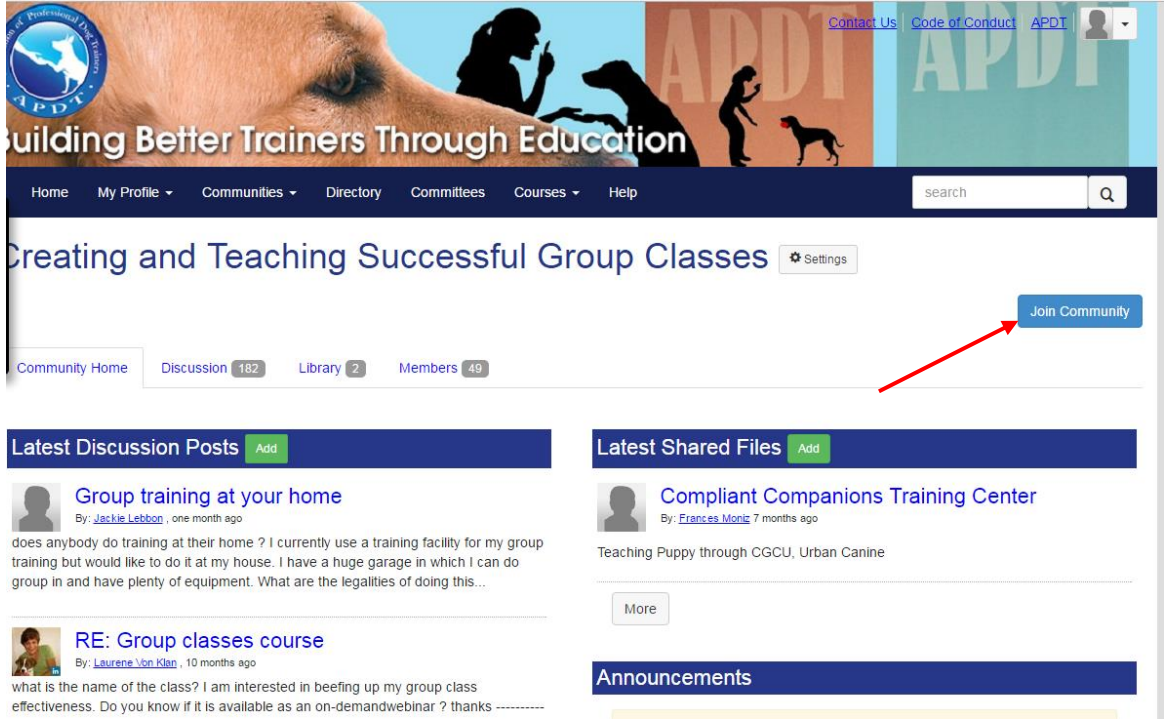

10. To see posts from classmates, click on the "Discussion" Tab.

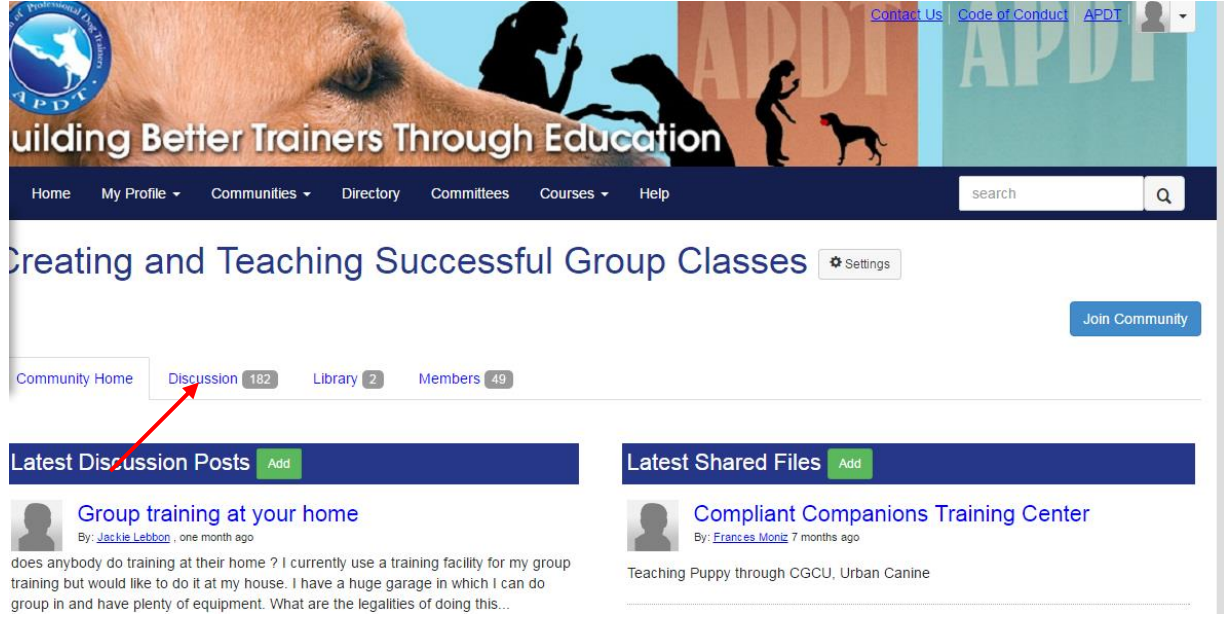

11. To view a post, click on the subject under the column labeled "Thread Subject".

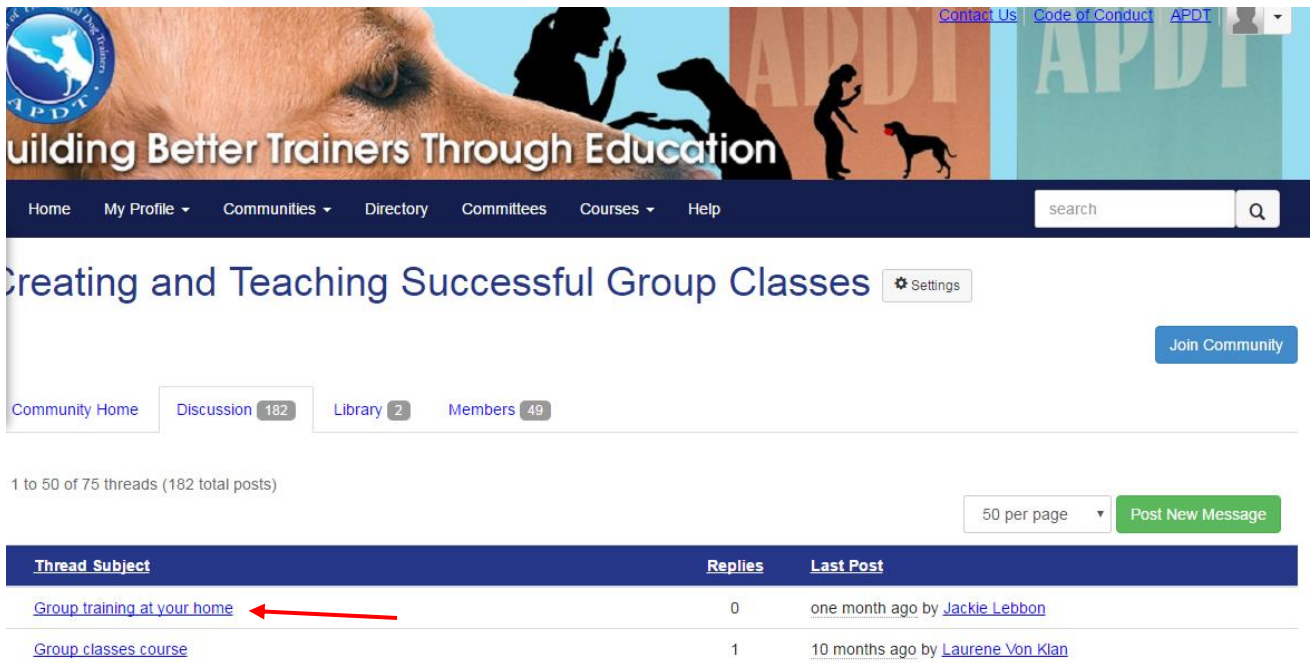

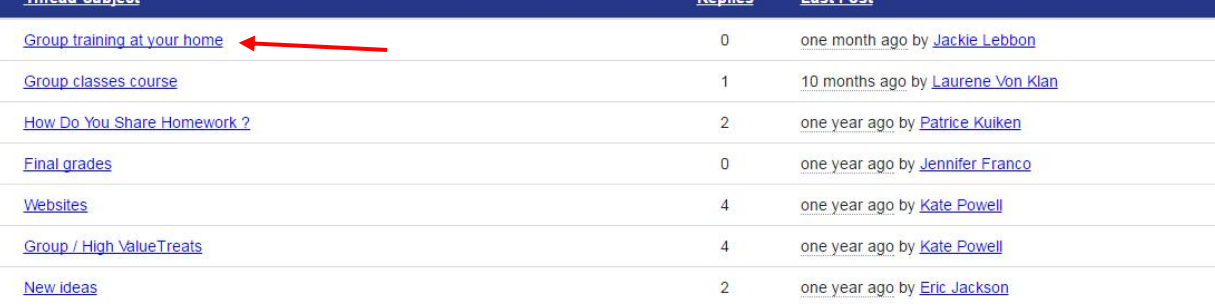

12. To post a reply to a discussion thread, click on the blue box labeled "Reply to discussion"

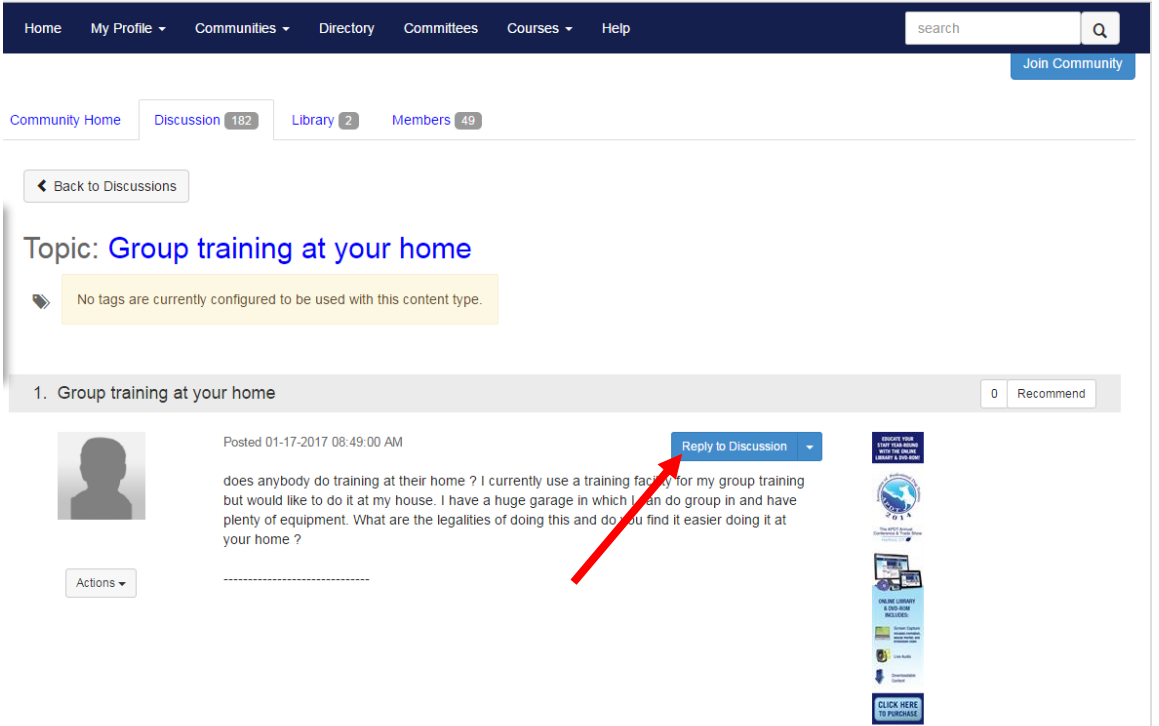

13. To post a new message click on the button labeled "Post New Message".

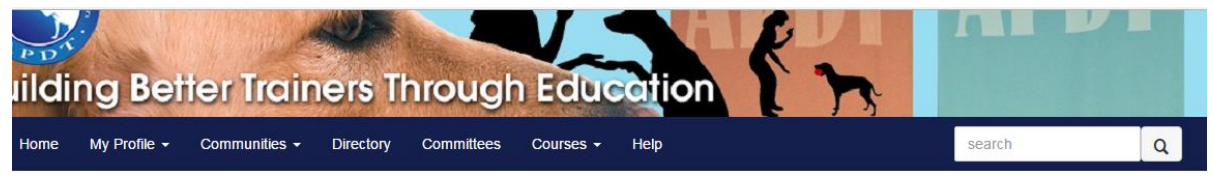

## reating and Teaching Successful Group Classes [S Settings ]

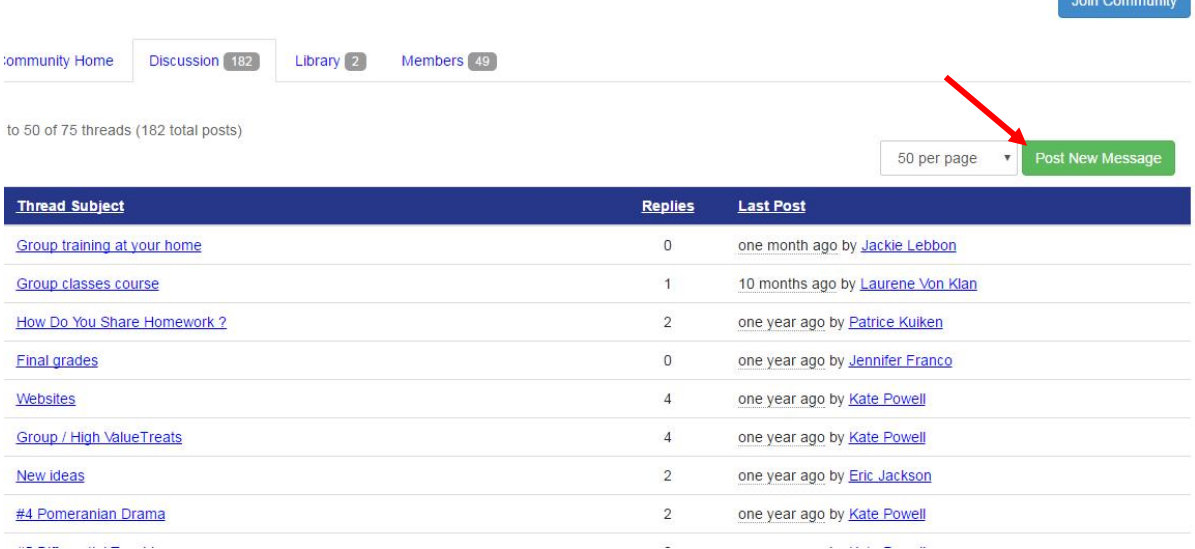